## **How to Link a Video/Audio File from inside Your Learn Course from the UTSA Helix Media Library**

1. **Login to Blackboard Learn** using your myUTSA ID and your Network Password

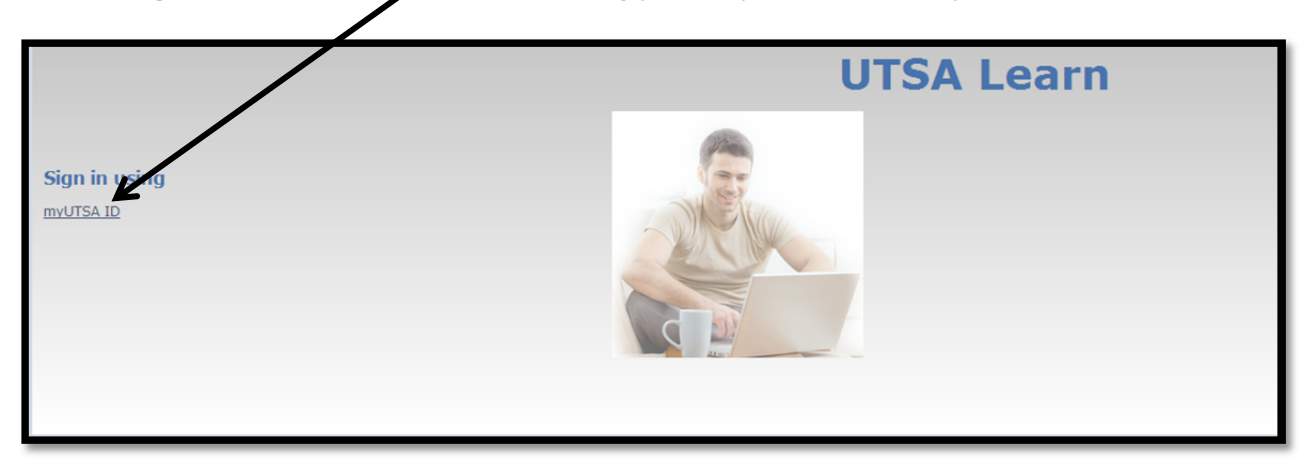

2. **Click on** the **course** you want the Video/Audio file to be in

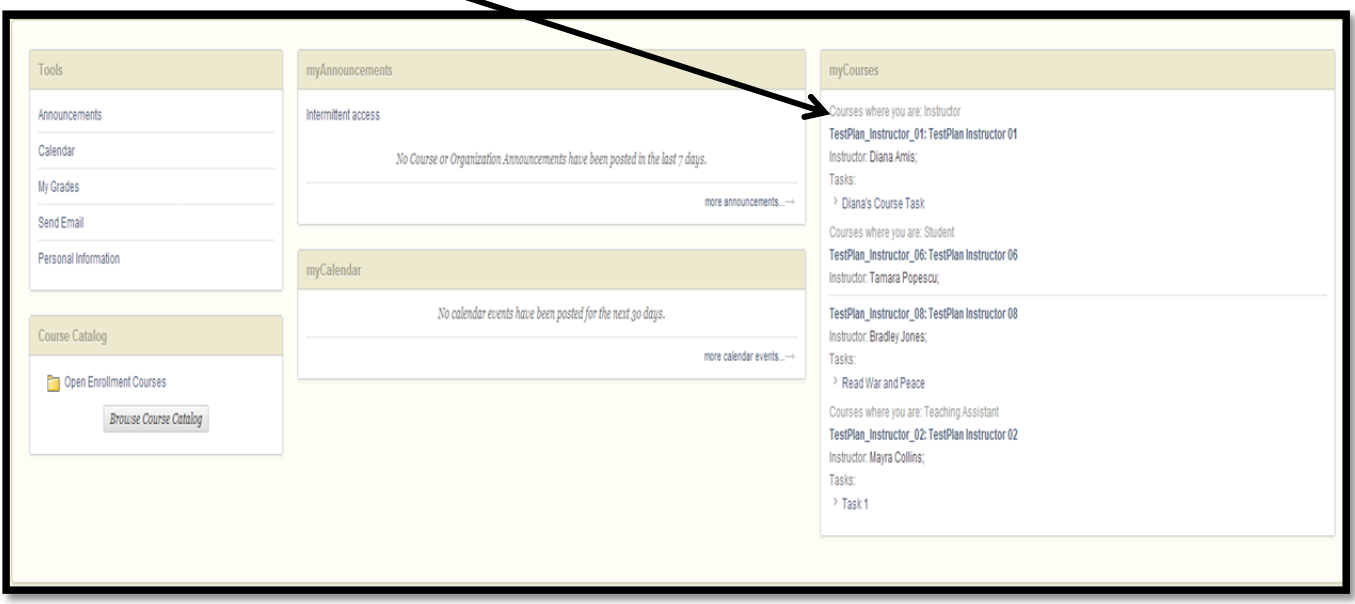

3. You can create a Specific Folder for your Video and Audio Files *(NOTE: This step is not needed to proceed and can be skipped)*

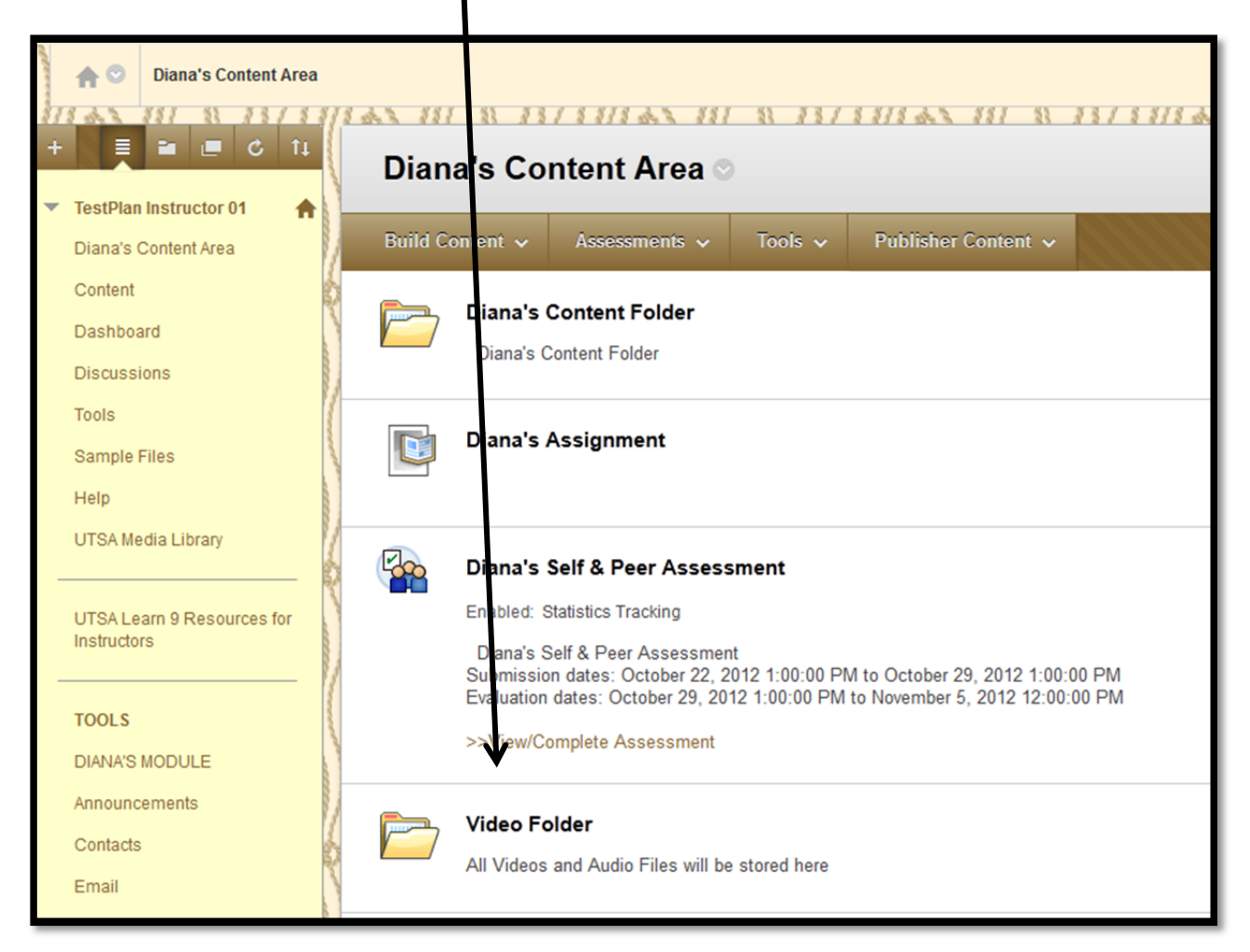

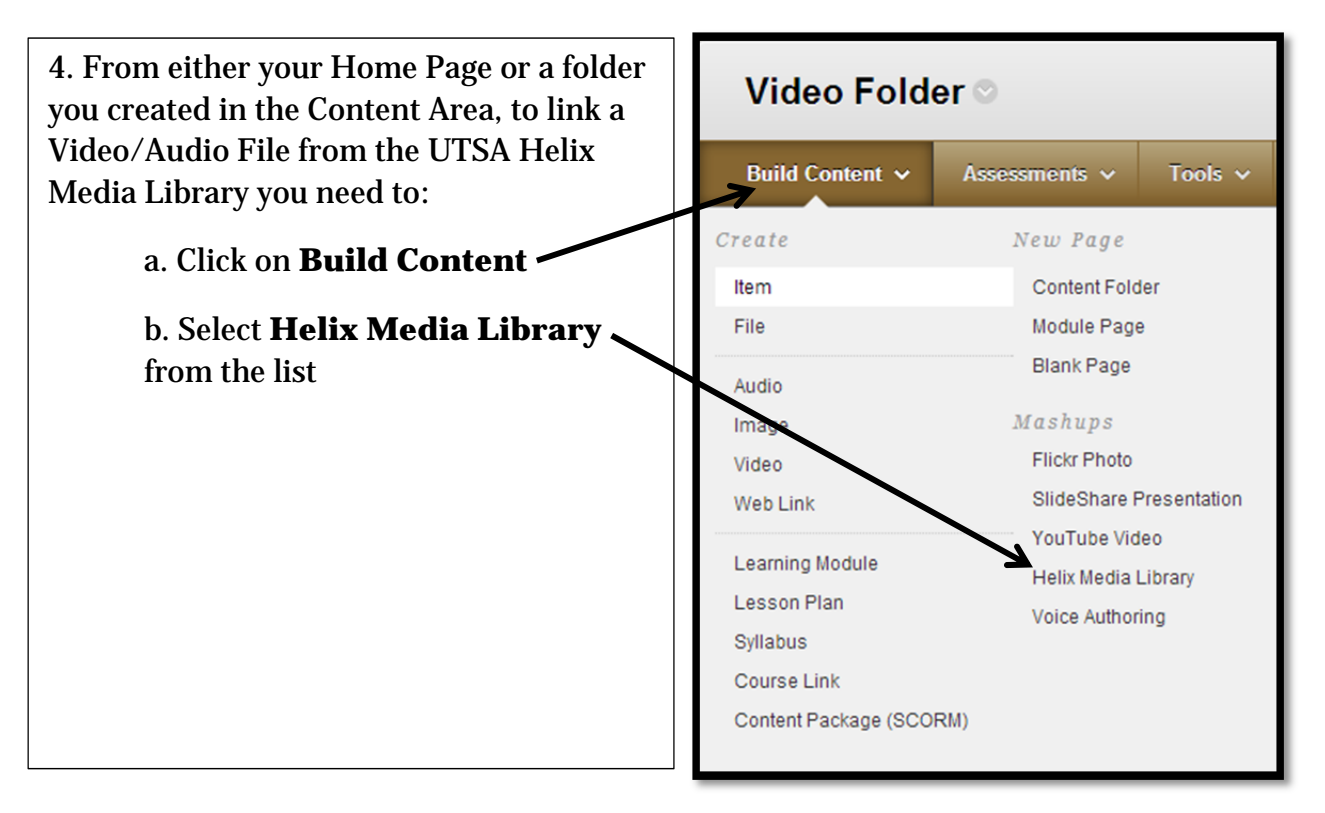

5. **A Search Box** with appear, **type in your criteria** and click on **Search**

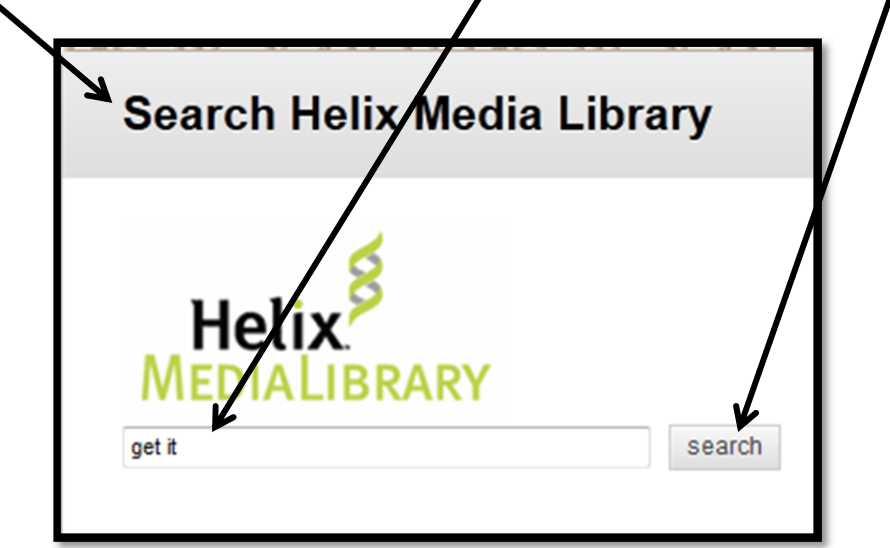

6. You will then receive a list of video/audio files that meet your criteria

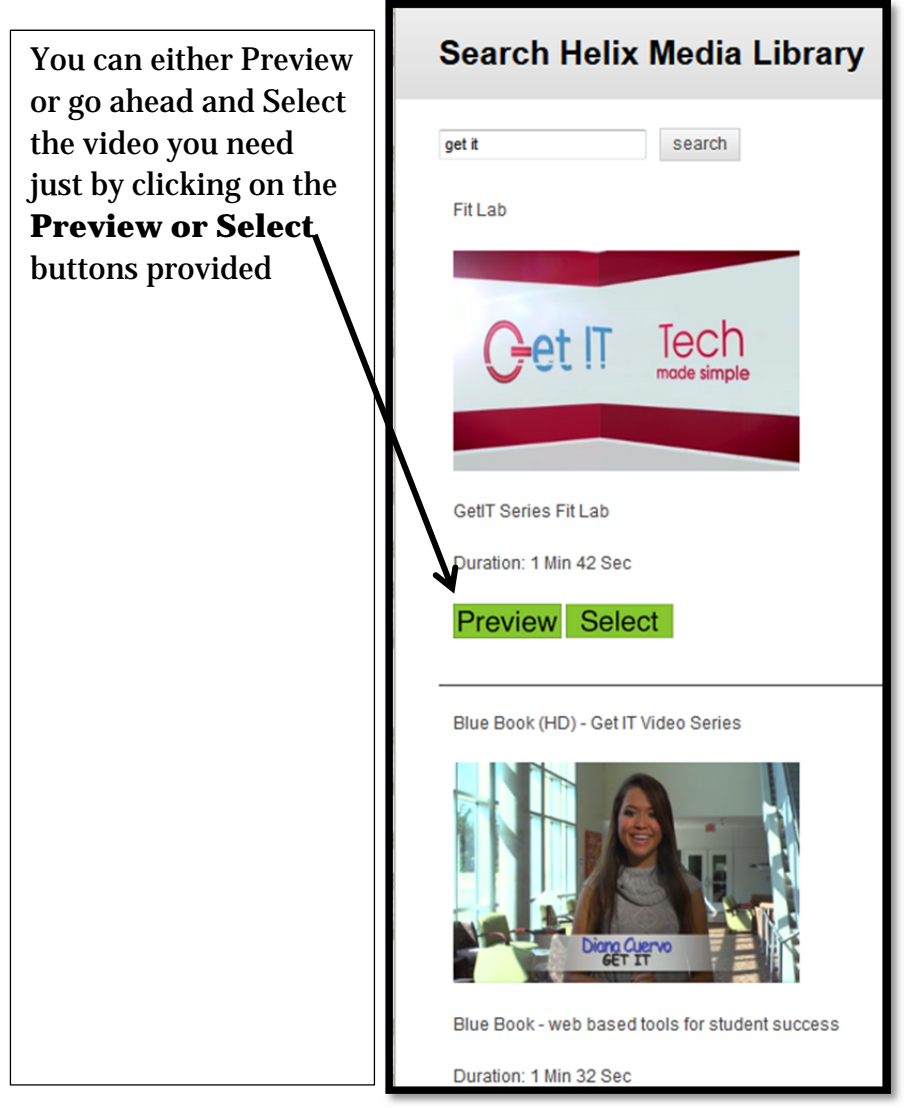

7. Your video is now available to your students. To view the video click on the **Click to View** link

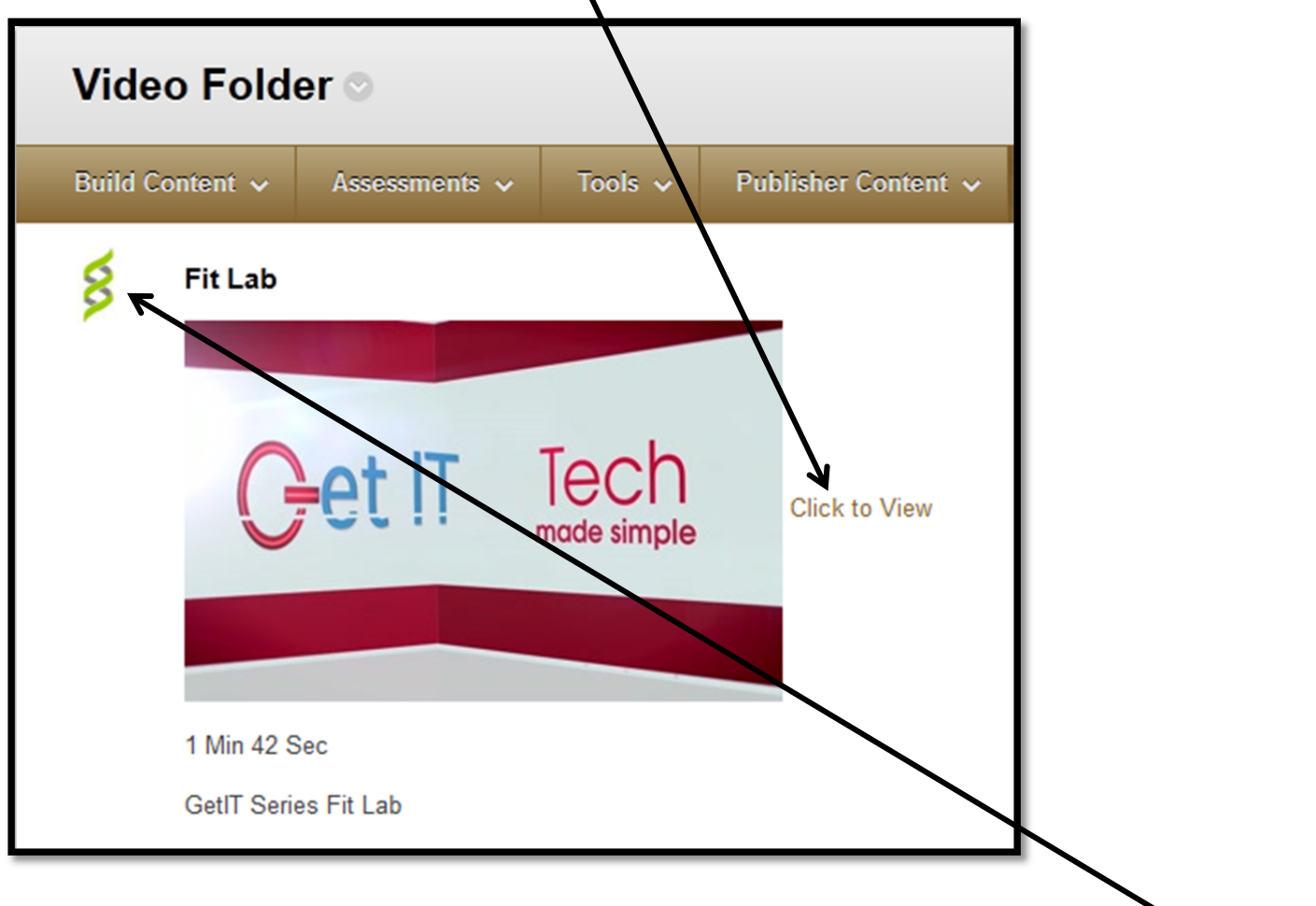

**\*NOTE: All Helix Media Library Video/Audio Files will be denoted by the** *Helix symbol* **located in the upper left corner**